## Submit a route to Walkingworld using OS Get-a-Map

Create a new folder on your hard drive in which to place your waypoint photographs and the file you will generate with Get-a-Map. Start by looking at your map and your photos to decide how many waypoints you are going to have and where they will be placed.

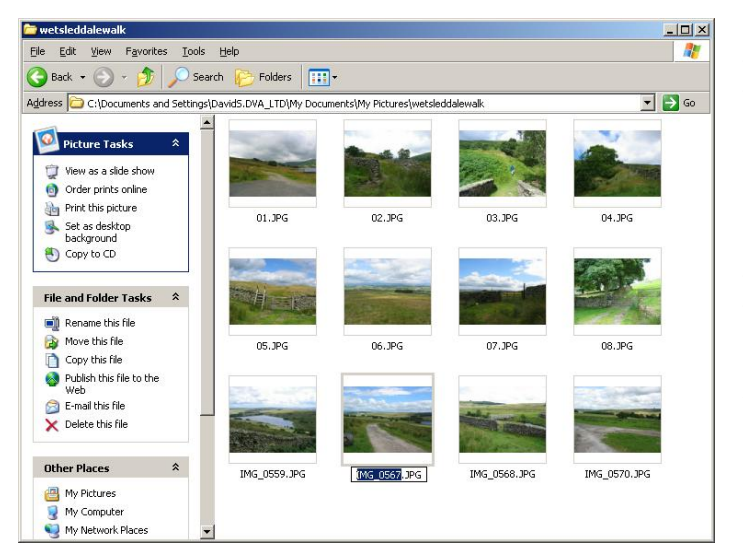

Copy the pictures you need for these waypoints into a new folder. Rename them 01.jpg, 02.jpg and so on. The only other picture in the folder should be the one you have chosen as a general view (this is used to promote the walk on the summary page). Choose the best picture you have and rename it general.jpg. If the best picture is also one of the waypoint pictures, make a copy of it and name it general.jpg.

Go to [www.getamap.ordnancesurveyleisure.co.uk](http://www.getamap.ordnancesurveyleisure.co.uk/) to start the Get-a-Map online mapping tool. The first time round you will need to register, but you don't need to pay the subscription (which is for more advanced tools).

 $\overline{a}$ Find the section of map in which your route lies, either by zooming in from the wider scale map or using the Location routine (very top left of the page).

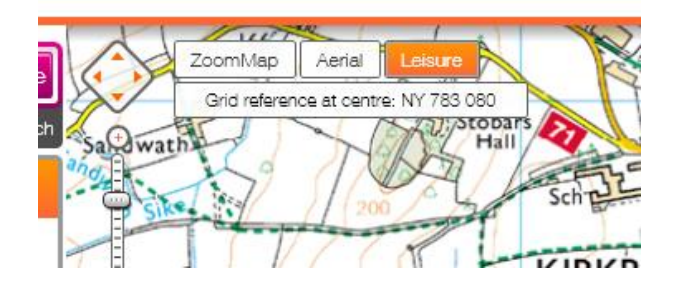

h + b + El en + Page + Safety + Tools + 0 Welcome David | Logout | Subscribe | View basket | Your account | Terms | Contact Us Ý  $\bullet$  $\Rightarrow$   $\blacksquare$ пŕ E  $\overline{z}$ Sheepfold  $\overline{1}$ Sheep Draw a new route or me dify an existing one by adding waypoints Quarr Dip ī. 88  $\overline{A}$  $\frac{a}{d\vec{l}}$ Hartley Quarries Quarries

Click the orange 'Leisure' button at the top left of the map to make the OS Landranger and Explorer maps display.

Click the 'Draw route' tool in the Tools menu at the top right of the screen. It is the icon with the little pencil drawing a rectangle.

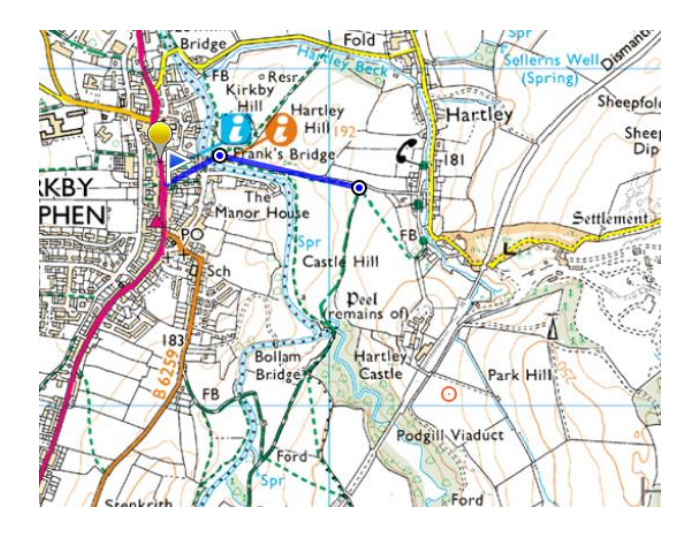

Move your cursor to the start point of your walk and click to place the first waypoint.

Move the cursor to the second waypoint and click to place it. Continue to place all the waypoints in this way.

You can scroll the map by clicking anywhere on the map screen, holding the button down and moving the map. To then place a new waypoint, click on the last one and then click quickly at the next waypoint position.

When you get to the final waypoint, click the 'Draw route' took again to deactivate the route. You can now no longer make amendments unless you click it again.

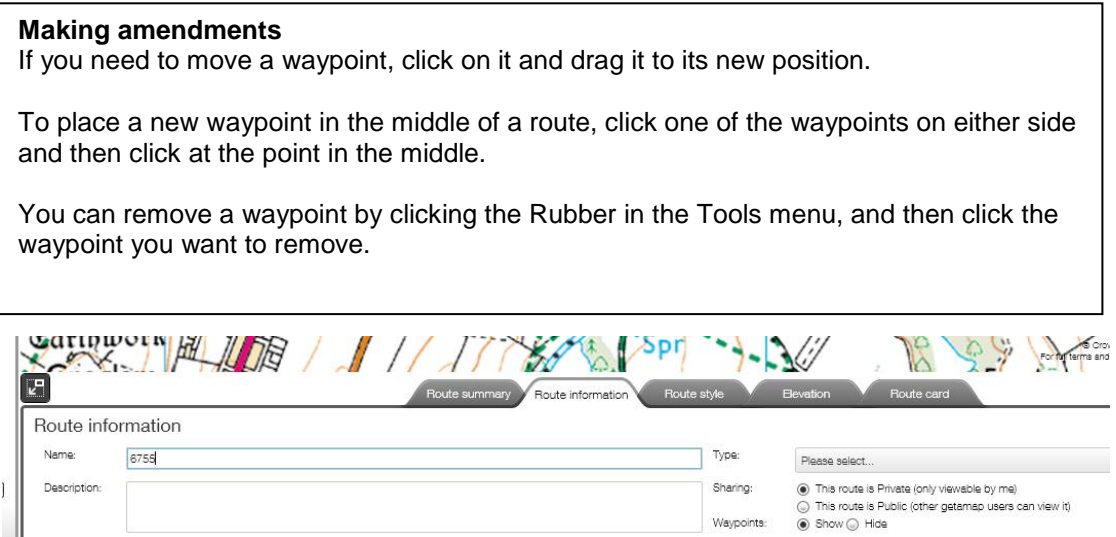

Click the 'Route information' tab at the bottom of the page, and name the route with its Walkingworld number.

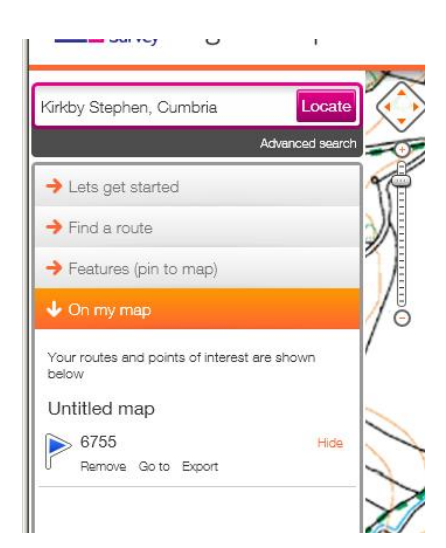

To export the route click the tab called 'On my map' in the left hand menu.

Click the option to Export, and then in the pop-up box click the orange button for a 'GPX/KML file'. Save the file into the folder with your pictures, naming it with its Walkingworld number and the suffix gpx.

## Sending the pictures and GPX file to us

Using the website's online image uploading facility you can upload the pictures to your walk, providing they are under 1MB each. The link is on the top right under Administration on the walk's Edit page and instructions are given. The general view image will show on your walk's edit page immediately after uploading but the waymark pictures will not become visible until after the mapping positions have been loaded into the walk database. For that Walkingworld requires the GPX file you have created. You should email it to chris@walkingworld.com.

Alternatively you can zip up the entire folder with the images and GPX file and email it to us, or copy it onto a CD and put it in the post.

You will need to wait until we have uploaded the GPX file before you can enter you waymark instruction text. As soon as we have uploaded the GPX we will email you and you will be able go to the walk on the website and add the text for each waymark.